# MF253M Let's go

Getting started with your device

# **Getting to Know Your Device**

## *Appearance*

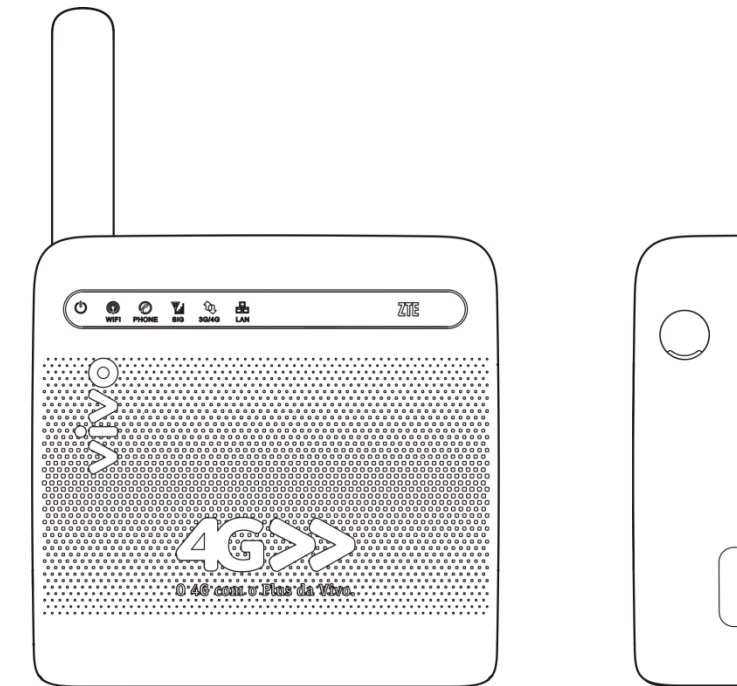

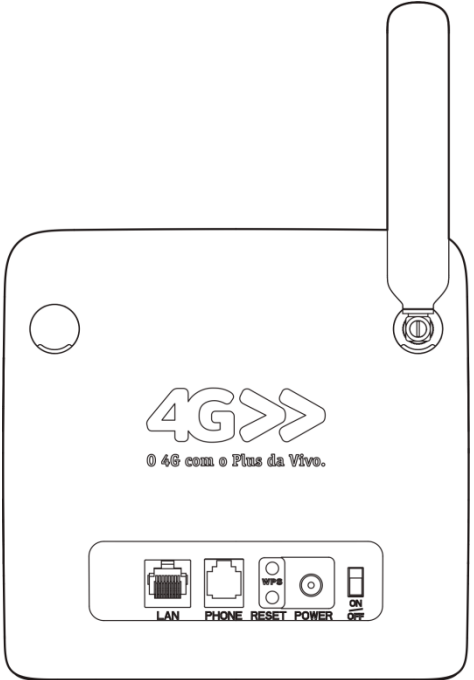

# $\triangle$  NOTE:

Please use the original external antenna if necessary.

## *Interface Description*

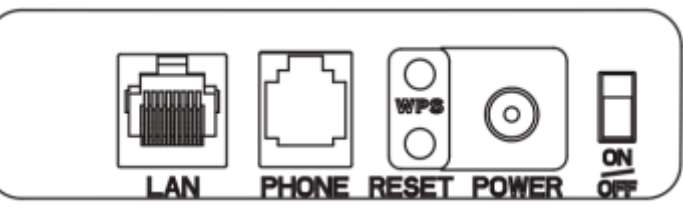

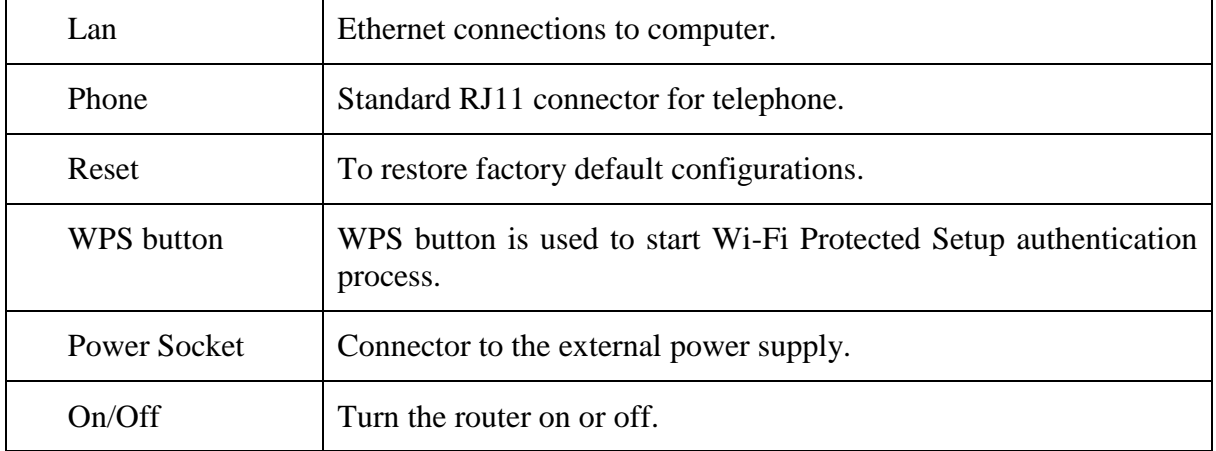

## *Install the (U)SIM Card*

Hold the (U)SIM card with its cut corner oriented as shown and slip it into the card holder.

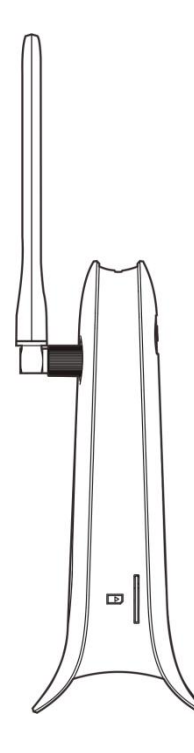

# $\triangle$  NOTE:

Your device does not support the micro-SIM card and nano-SIM card or any other nonstandard SIM cards. To avoid damaging the device, do not use those cards or any card holders.

## *Indicators*

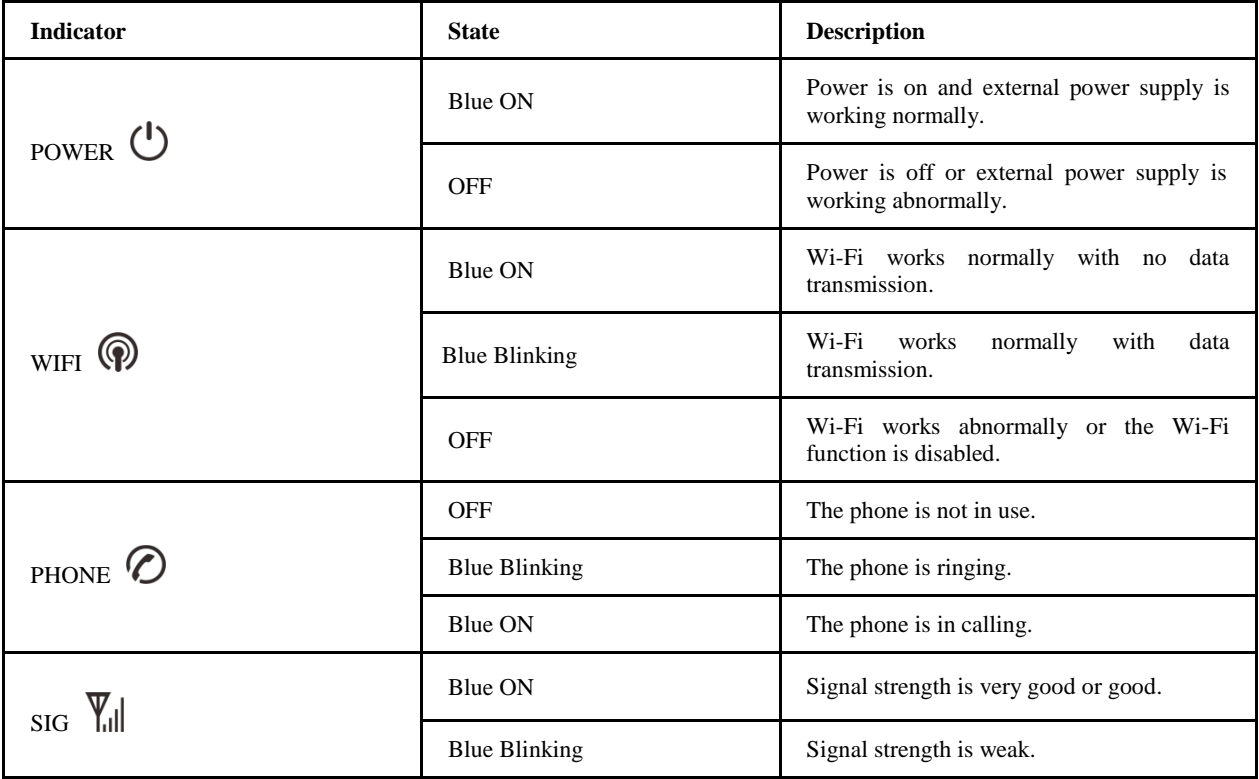

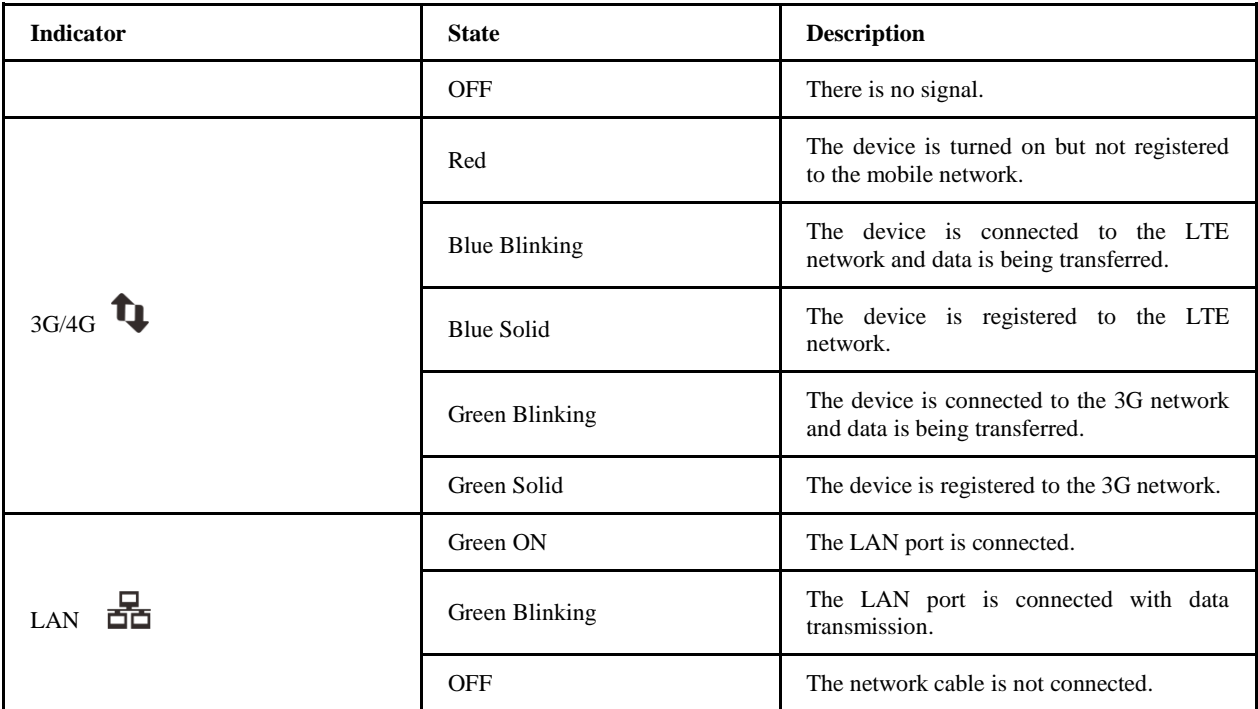

**NOTE:** 

The phone function needs the network support.

# **Connecting Your Device**

Follow the picture to connect your device.

If you select a different operation mode, the connection of the LAN port is different. Please refer to the chapter "Accessing the Internet". If you want to use the mobile network to connect to the Internet or use your home phone, you need insert your (U)SIM card first.

## **CAUTION:**

Put your device at least 2 meters away from the connected phone, TV sets, radio and other electronic devices to avoid electromagnetic interference.

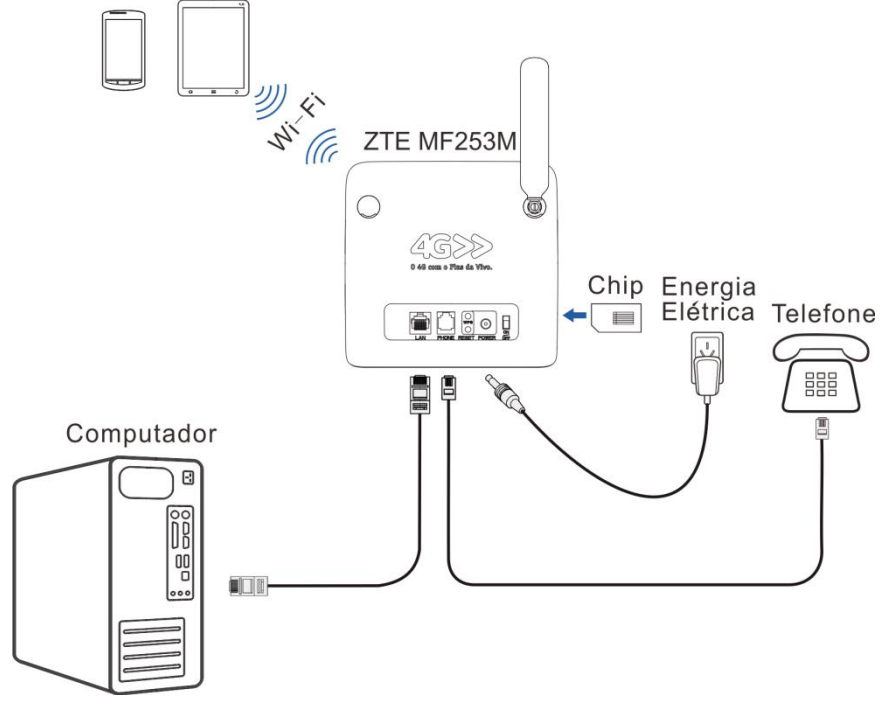

## *Configuring Your PC*

The following procedure describes how to configure the Internet Protocol in the Windows 7 operating system for your Wi-Fi connection.

1. Right-click **Network** and select **Properties**.

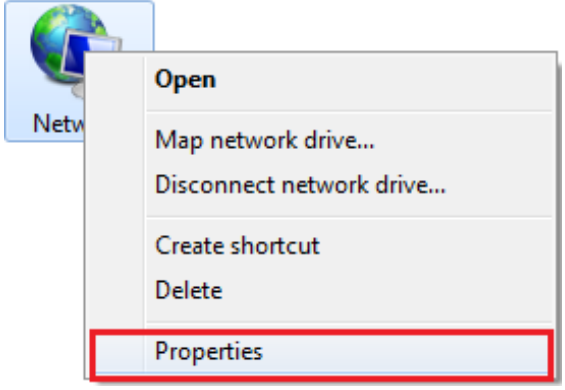

2. Select **Chang adapter settings**.

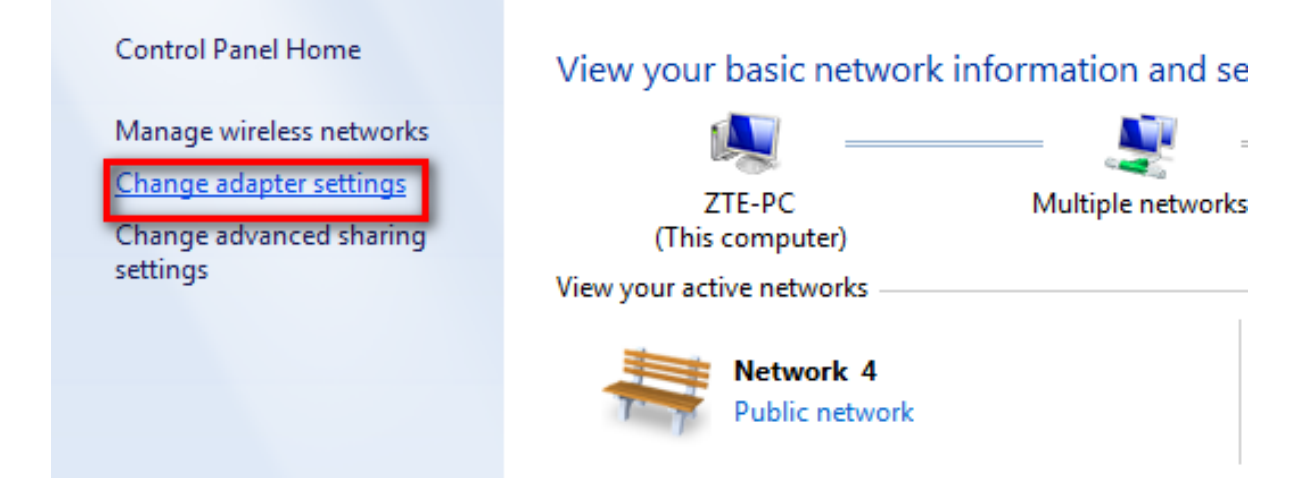

3. Right-click **Wireless Network Connection** and select **Properties**.

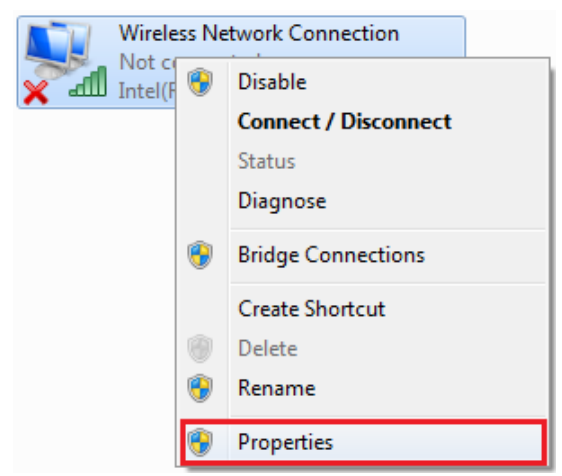

4. Select **Internet Protocol Version 4 (TCP/IPv4)** and click **Properties**.

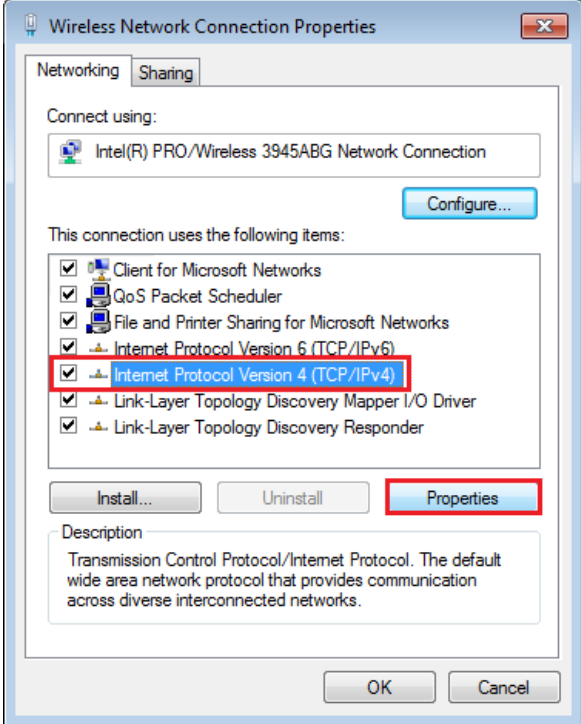

5. Select **Obtain an IP address automatically** and **Obtain DNS server address automatically**, and click **OK**.

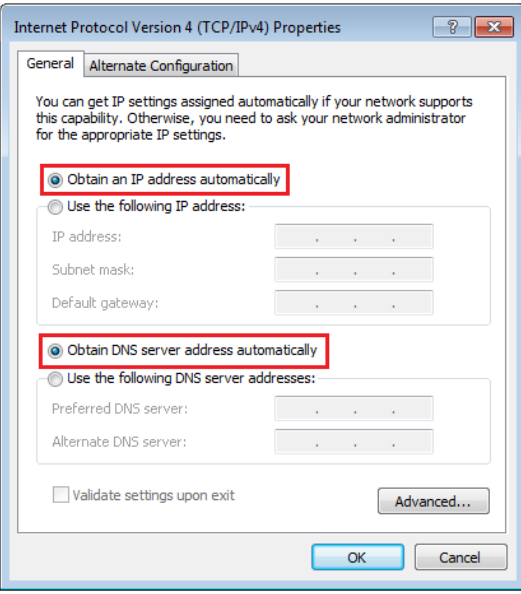

## **Accessing the Internet**

Before accessing the Internet, please make sure that the following operations are finished.

- Your device is connected via a network cable or Wi-Fi.
- Your PC is configured.

#### **To access the Internet:**

Log in the Configuration Page.

1) Launch the Internet browser and enter [http://192.168.1.1](http://192.168.1.1/) in the address bar. The login page appears.

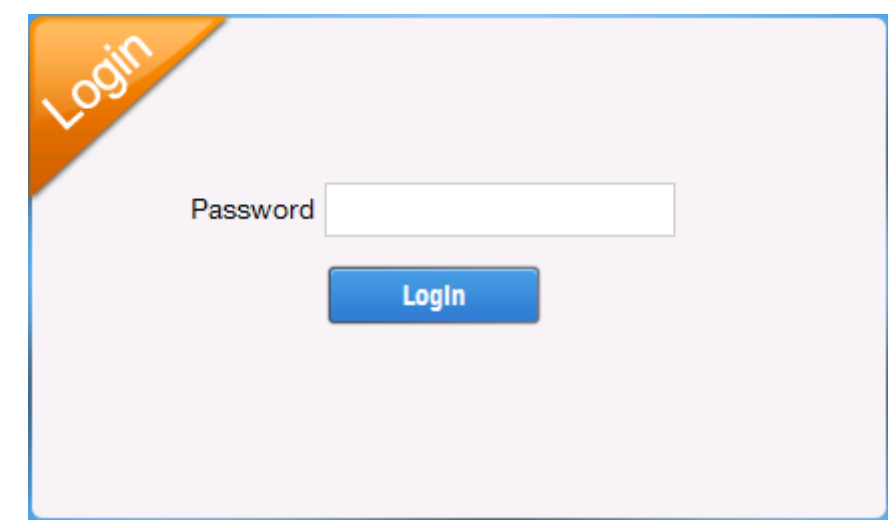

2) Input the password and then click **Login**. The default password is **vivo**.

## **SMS**

Manage the SMS, send and receive text messages. You can also set the SMS limit settings.

This function allows you to send or receive short messages.

1. From the Web UI, click the **SMS** tab to manage messages in the device and SIM card.

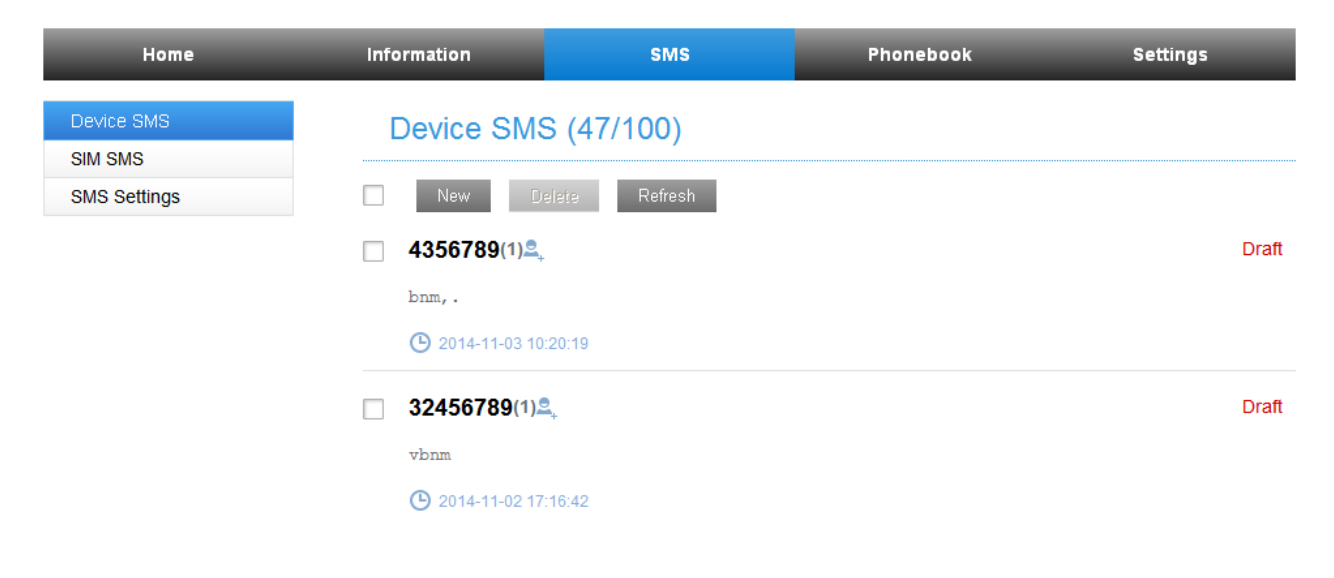

2. From the Web UI, click **SMS > SMS Settings** to set the SMS limit settings.

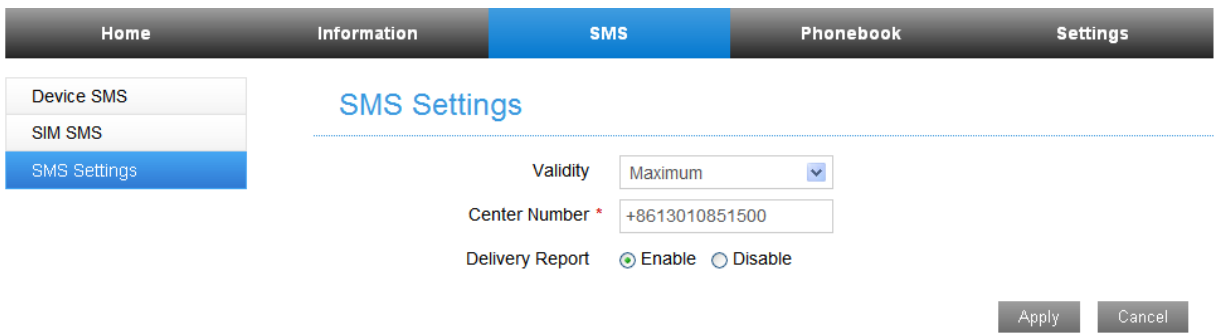

- **Validity:** Set valid period of outgoing messages.
- **Center Number:** Enter SMS center number. For more information, please contact your service provider.
- **Delivery Report:** Receive or reject a prompt informing you that the message is delivered to the recipient.
	- 3. Click **Apply** to save your settings.

## **Phonebook**

Manage the contacts information.

The phonebook information can be saved in the device or SIM card, and you can choose the

saved position.

From the Web UI, click the **Phonebook** tab to view, add and delete new contacts.

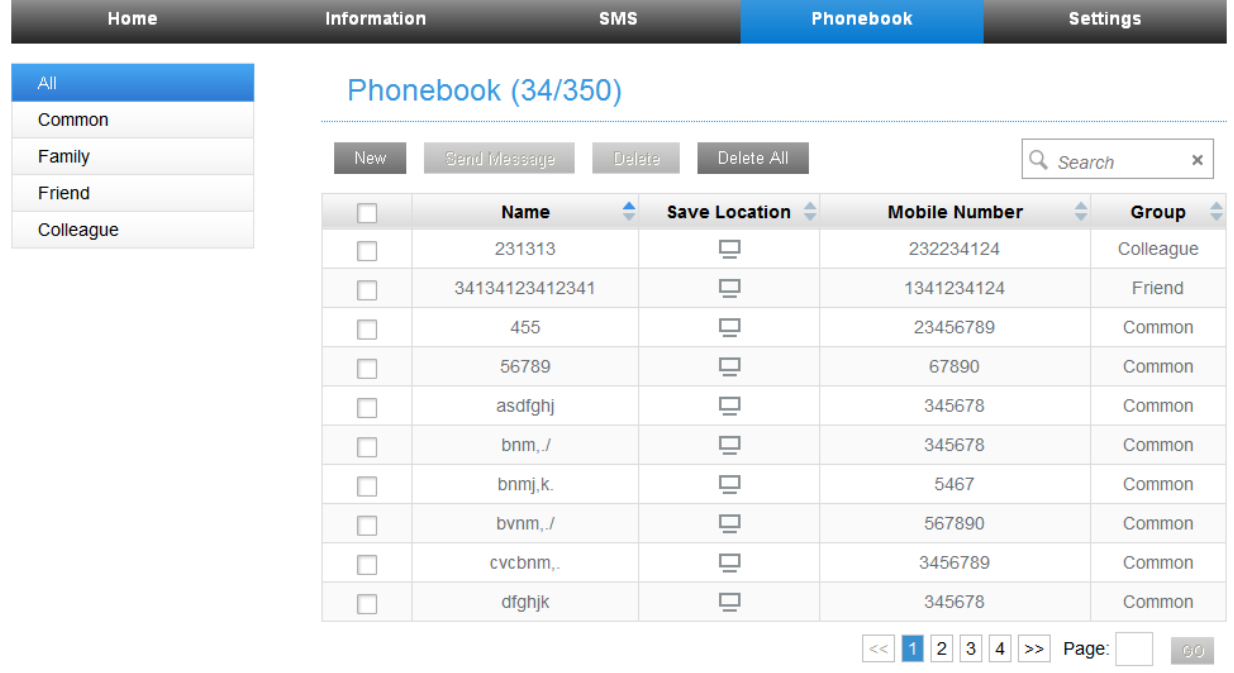

# **Settings**

Do not modify any settings unless instructed by your service provider.

 $\sum$  NOTE: Please disconnect the router from the network before changing the settings.

## *Network Settings*

#### **Dial-up Settings**

After the client is connected to your device successfully, you can access the Internet in the

**Automatic**, **Manual** or **On Demand** mode. The default mode is **Automatic**.

| Mode      | <b>Operations</b>                                                               |
|-----------|---------------------------------------------------------------------------------|
| Automatic | Your device is connected to the Internet automatically, and you can surf on the |
|           | Internet directly.                                                              |
| Manual    | Log in to the web GUI configuration page.<br>1.                                 |
|           | Select Settings > Network Settings > Dial-up Settings > WAN Connection          |
|           | Mode > Manual, and then click Apply to confirm your configuration.              |
|           | Click <b>Home</b> and then click <b>Connect</b> to access the Internet.         |
| On Demand | The Max Idle Time can be defined by the user.                                   |

# **NOTE**:

- To modify the parameters of your device, log in to the web GUI configuration page by visiting [http://192.168.1.1.](http://192.168.1.1/)
- You can also setting Reconnection Mode and Connection Reset to connect to the Internet.

#### **Network Selection**

From the Web UI, click **Settings > Network Settings > Network Selection**,you can change your network selection as follows:

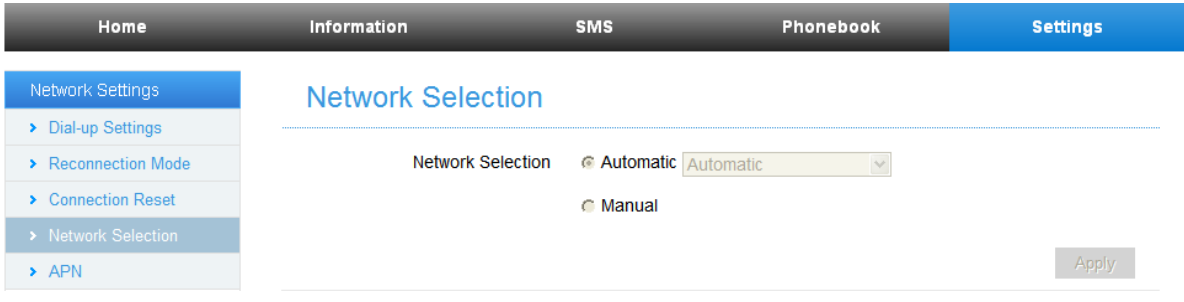

#### **APN**

To connect to the Internet you can use the default Access Point Names (APNs) in Auto/Manual mode, click **Settings > Network Settings > APN**.

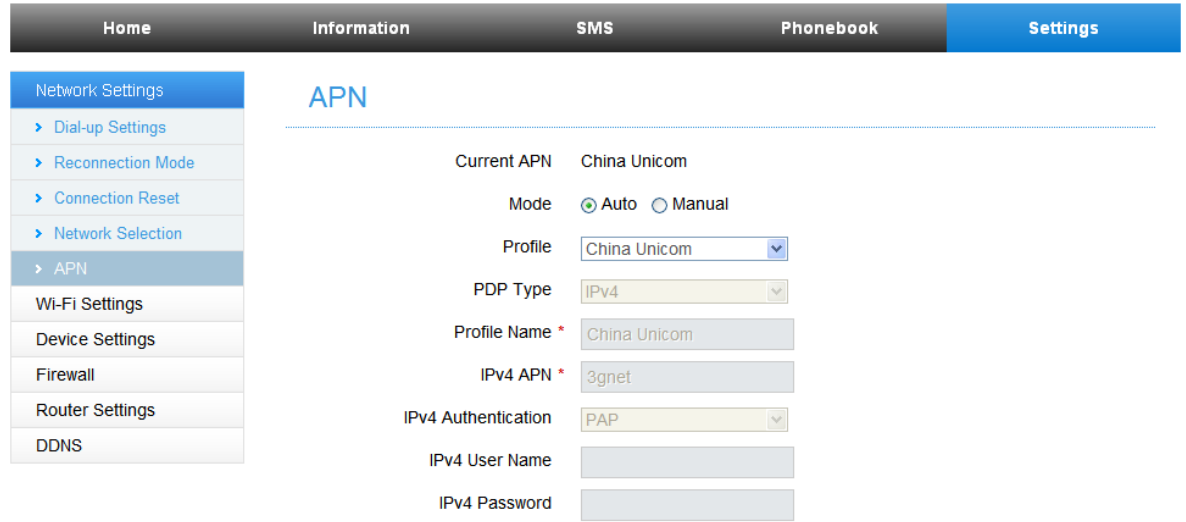

Create a new APN selecting the Manual mode, then click **Add New**.

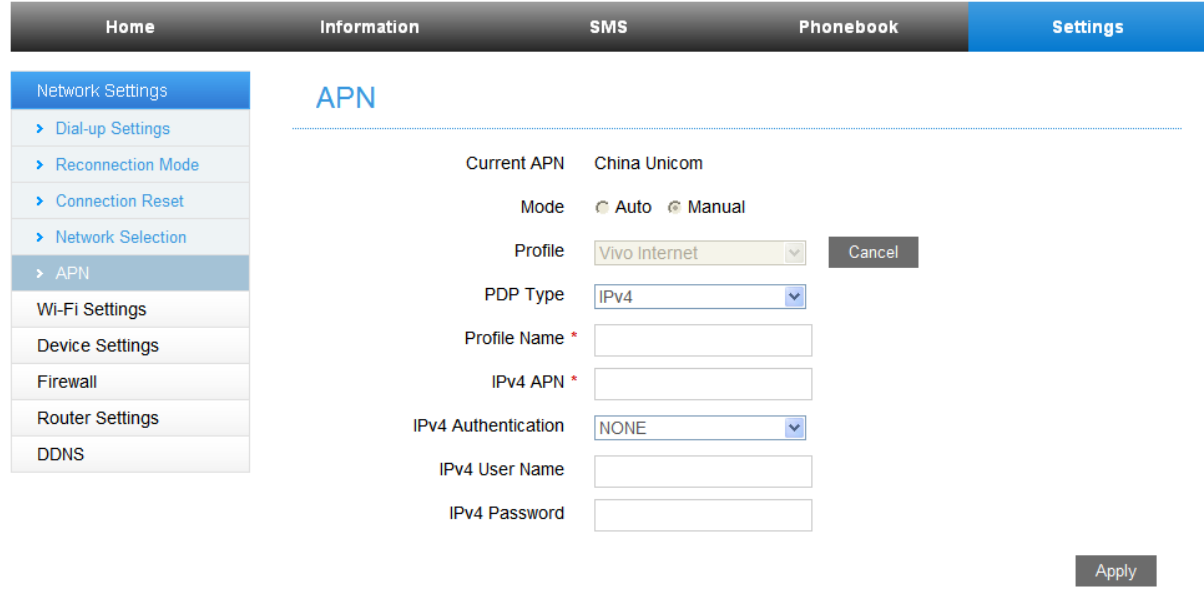

## *Wi-Fi Settings*

#### **Basic settings**

From the Web UI, click **Settings > Wi-Fi Settings > Basic Settings**, the wireless network basic parameters are shown in the following figure:

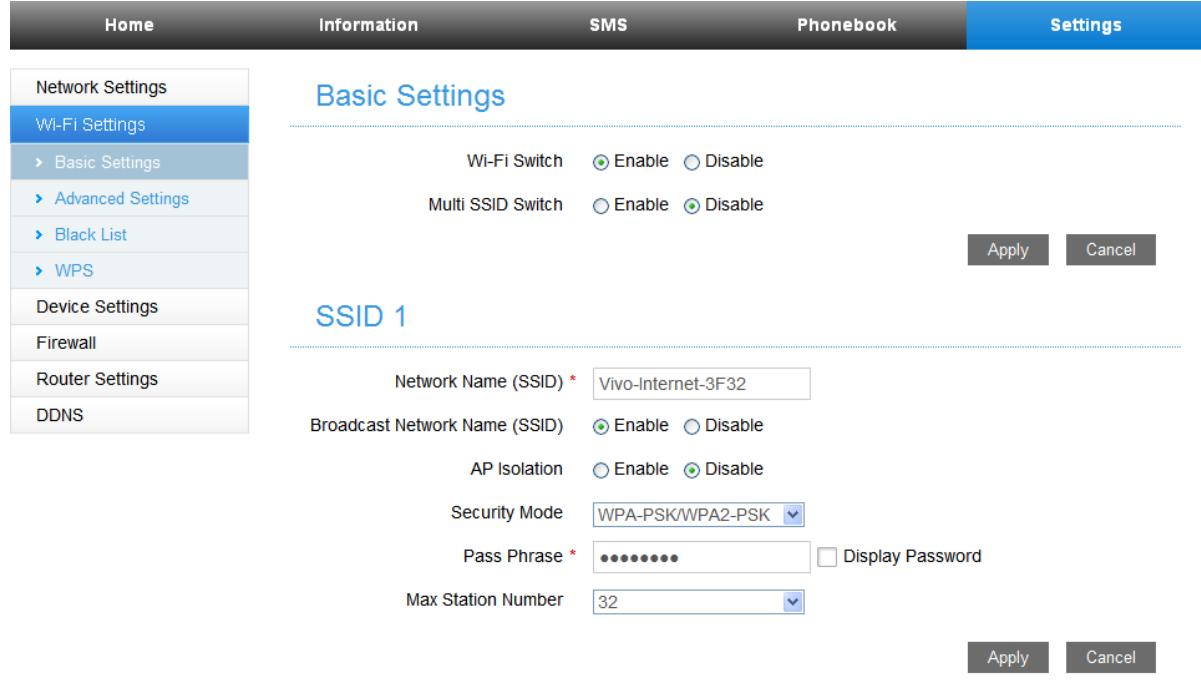

- **Wi-Fi Switch**: Enable or disable Wi-Fi.
- **Multi SSID Switch**: Enable or disable multi SSID.
- **Network Name (SSID)**: Service Set Identifier (SSID). Enter a string less than 32 characters as the name for your wireless local area network (Wi-Fi).
- **Broadcast Network Name (SSID)**: Disable or Enable (Default) this function. If **Enable** is selected, the router broadcasts the SSID, and other devices can detect and connect to it. If **Disable** is selected, the other devices cannot detect the router. You can only connect to the router by manual setting.
- **AP Isolation**: When **Enabled** is selected, each of your wireless clients will not be able to communicate with each other. When **Disable** is selected, each of your wireless clients will be able to communicate with each other.
- **Security Mode**: The security modes are described below:
- 1. **OPEN**: You can authenticate successfully with a SSID, whether it is valid or empty.
- 2. **WPA-PSK/WPA2-PSK**: Apply both the WPA-PSK and WPA2-PSK scheme.
- 3. **WPA2 (AES)-PSK**: It is the securer version of WPA with implementation of the 802.11i standard.

If the Authentication type is **WPA2 (AES)-PSK** or **WPA-PSK/WPA2-PSK** , the bottom part of the configuration page displays WPA parameters.

**Max Station Number**: Set the maximum numbers of other devices connecting to your device.

#### **Advanced settings**

From the Web UI, click **Settings > Wi-Fi Settings > Advanced Settings**, you can set Wi-Fi advanced characters.

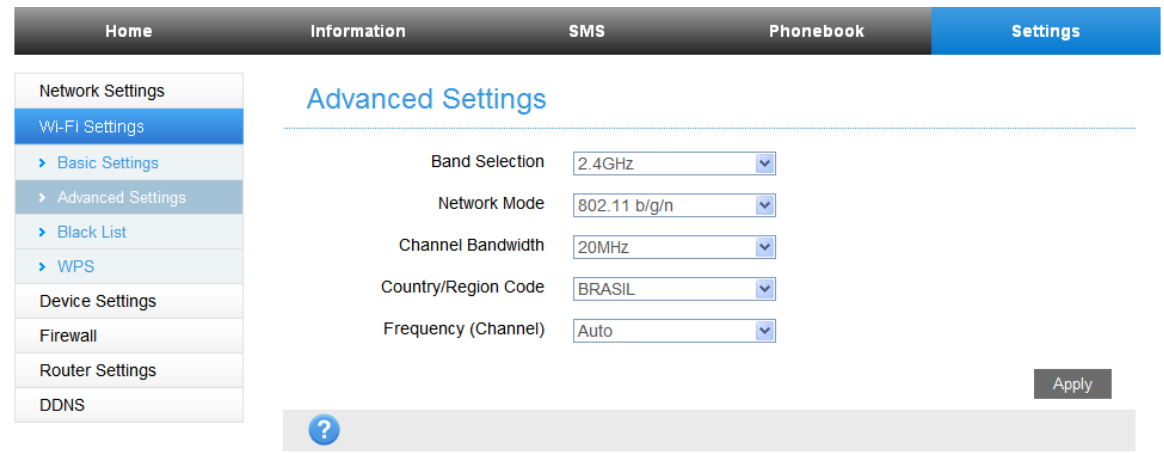

#### **Black List**

From the Web UI, click **Settings > Wi-Fi Settings > Black List**, to enable or disable black list.

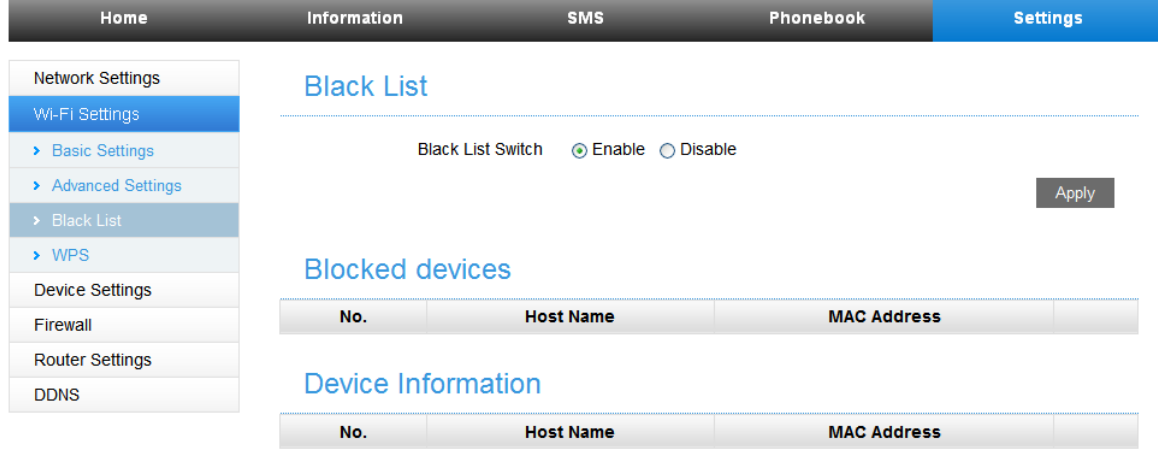

#### **WPS**

From the Web UI, click **Settings > Wi-Fi Settings > WPS**, select WPS mode, the two modes are described below:

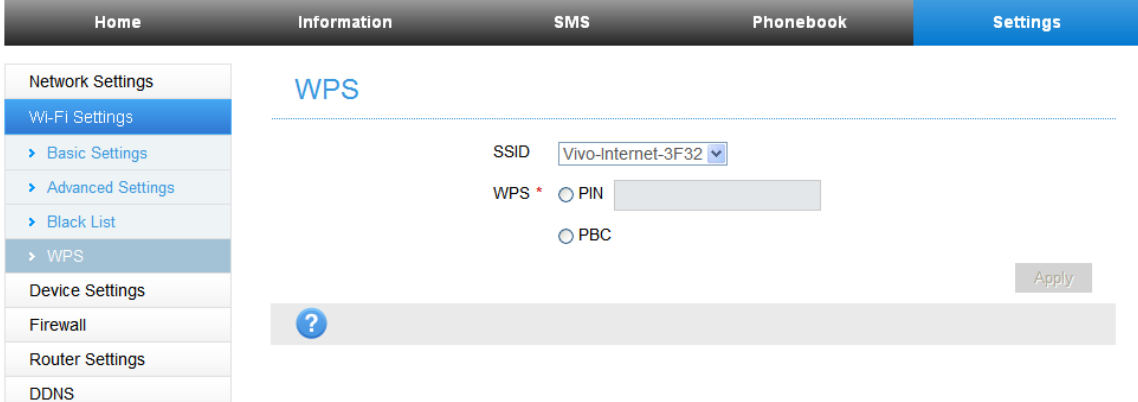

- **PIN**: Set the client's PIN code in **Client PIN** field.
- **PBC**: Press the WPS button of the router or select PBC, and then click **Apply**. Press the WPS button on the client wireless adapter within two minutes, and the negotiation process will be established.

## *Device settings*

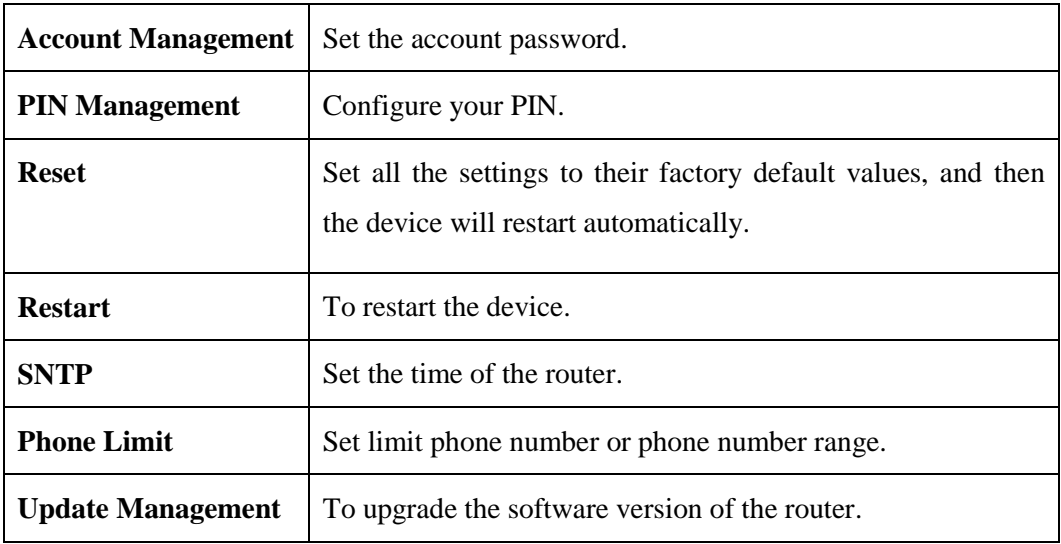

## **NOTE:**

Three times consecutive wrong PIN code entries will block the (U)SIM card. To unlock it, you need the PUK code. The PIN code and PUK code may be offered together with the (U)SIM Card. If not, please contact with network operator.

## *Firewall*

You may setup firewall rules to protect your network from virus, worm and malicious activity on the Internet.

# **NOTE:**

You can set Port Filtering, Port Filtering, Port Forwarding, URL Filtering, UPnp, and DMZ to protect your network.

## *Router Settings*

From the Web UI, click **Settings > Router settings,** the router information is shown in the following figure:

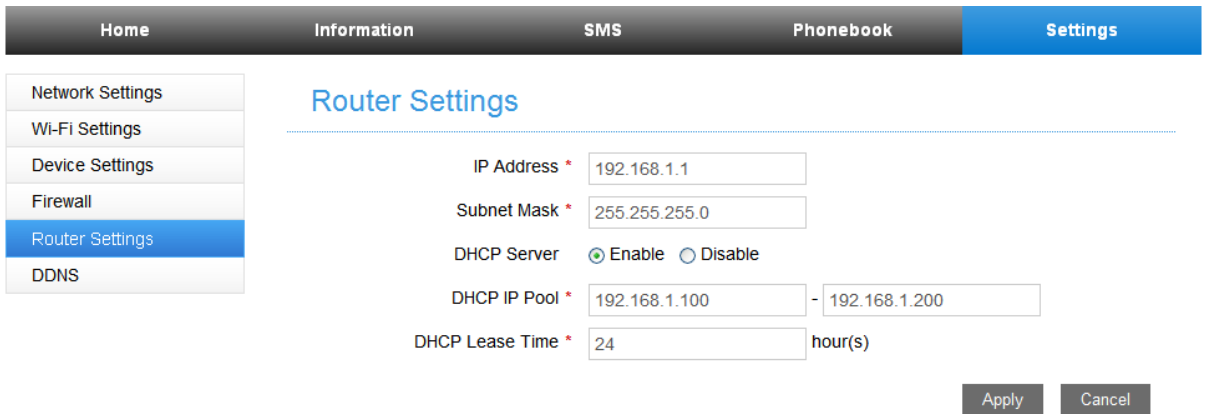

- **IP Address:** IP address for LAN interface.
- **Subnet Mask**: Subnet mask for the IP address.
- **DHCP Server:** Enable or disable DHCP Server function.
- **DHCP IP Pool:** Allocate begin and end IP address for IP pool.
- **DHCP Lease Time**: Define how long the leased IP address will be expired, and will relocate new IP address.

Click **Apply** to confirm your configuration.

## *DDNS (Dynamic Domain Name Server)*

You can set your DDNS as follows:

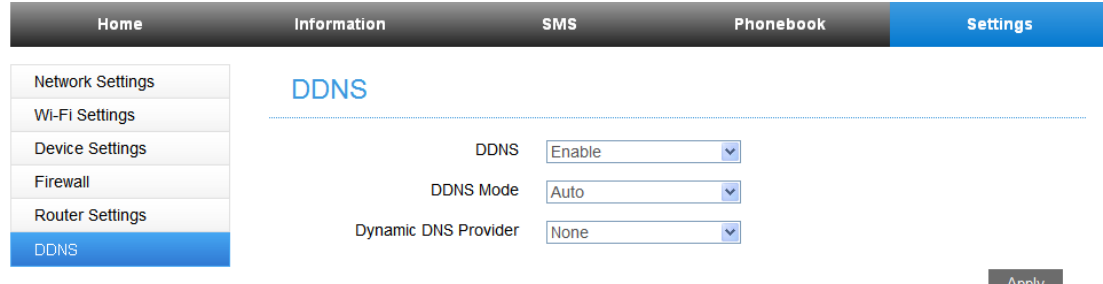

## **Voice Function**

## *Making a Call*

You can make a call through (U)SIM card.

To make a call:

- 1. Pick up the handset.
- 2. Key in the telephone number.
- 3. You can either press  $#$  key on the telephone to send the call, or wait  $4~\sim 8$  seconds for the call to be connected automatically.
- 4. The call will be connected.

# **NOTE:**

If there is no 3G indication, the radio signal is unavailable. Change the location of the device and make sure nothing is blocking it.

## *Answering a Call*

When the phone rings, pick up the handset to answer it. If the telephone has hands-free function you also can answer the call by pressing the **Hands-free** button. Press the **Hands-free** button again to end the call.

# **WPS Function**

Your device supports WPS function. You can use this function to connect the client to your device.

- 1. Power on your device, and enable the Wi-Fi function on your device.
- 2. Enable the WPS function. Please check the WPS Setting on the Configuration Page.
- 3. Press the WPS button on your device to start Wi-Fi Protected Setup authentication process.
- 4. Enable the WPS function on your client to respond to this authentication process.
- 5. Follow the system prompts on your client to finish the connection.

# **Wireless Connection (Optional)**

If you want to use Wi-Fi to connect your router, please refer to the following steps.

1. Make sure that the Wi-Fi works normal. Please check the Wi-Fi Setting on the Configuration Page or check the Wi-Fi indicator.

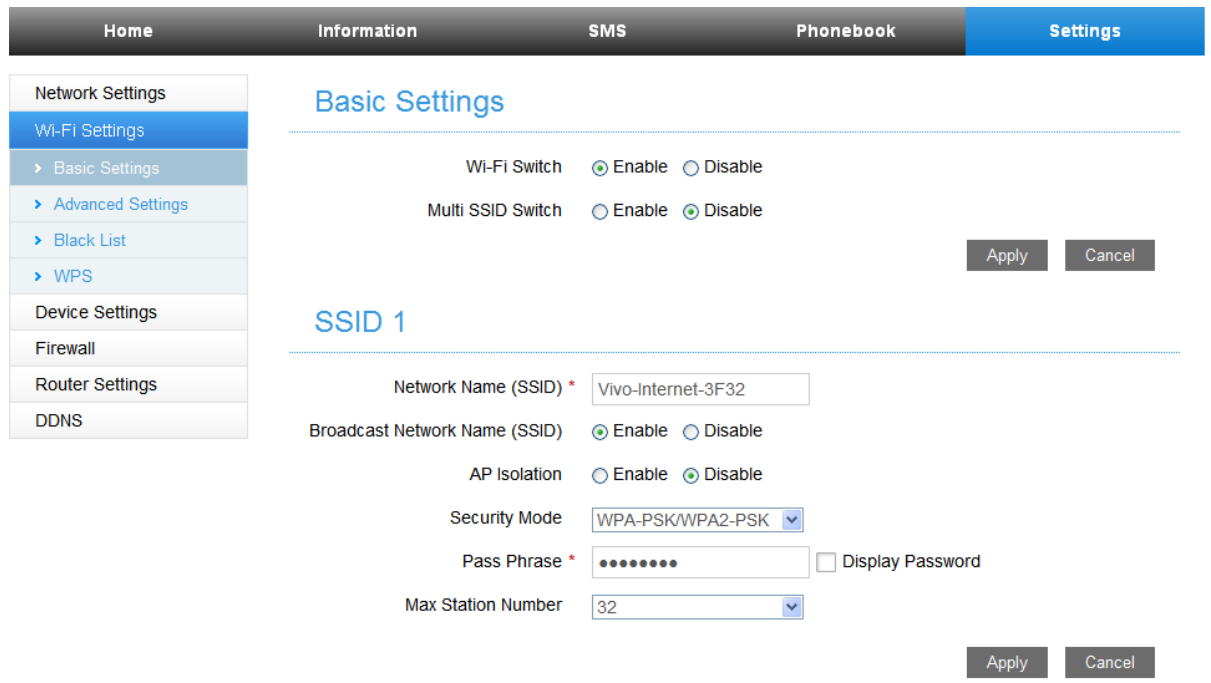

2. Power on your device. Use the Wi-Fi application on a client to search for available wireless networks.

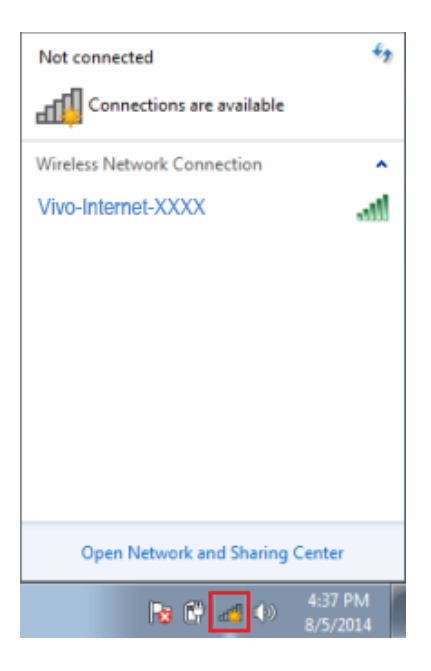

#### **S NOTE:**

Set the client to obtain an IP address automatically. For the detailed procedure, refer to Configuring Your PC. The client gets an IP address, for example, 192.168.1.101.

- 3. Check the Wi-Fi SSID and Wi-Fi Key printed on the label beneath the device.
- 4. Select the SSID of your device, and then click **Connect**.

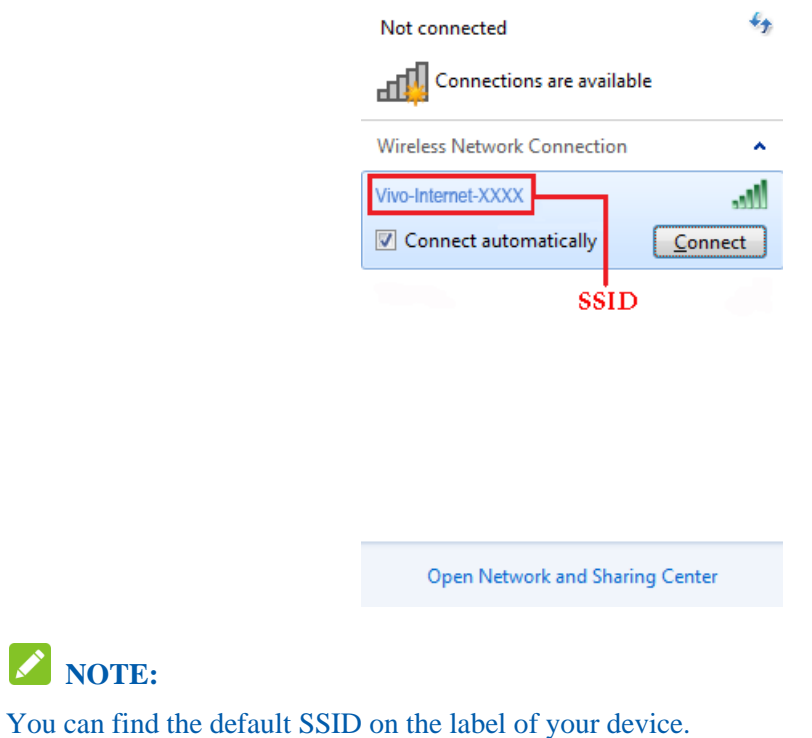

5. Enter the password, and then click **OK**.

**NOTE:** 

 $\mathcal{L}$ 

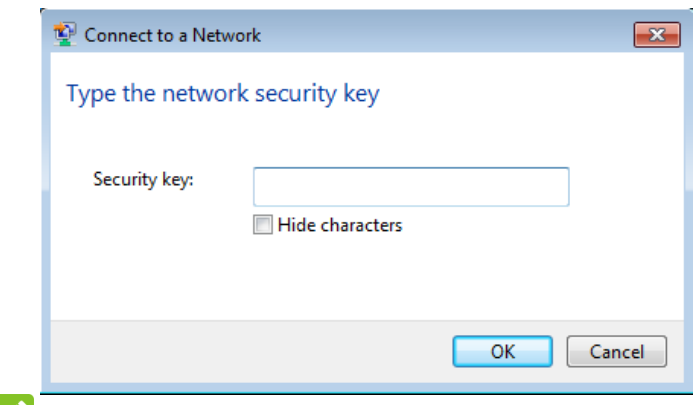

# $\sqrt{\overline{\text{NOTE}}}$ :

You may need to enter the password for the Wi-Fi connection. You can view the label on your device to get the default password.

6. Wait until the client is connected to your device successfully.

# **Troubleshooting**

#### **Voice Related Problems**

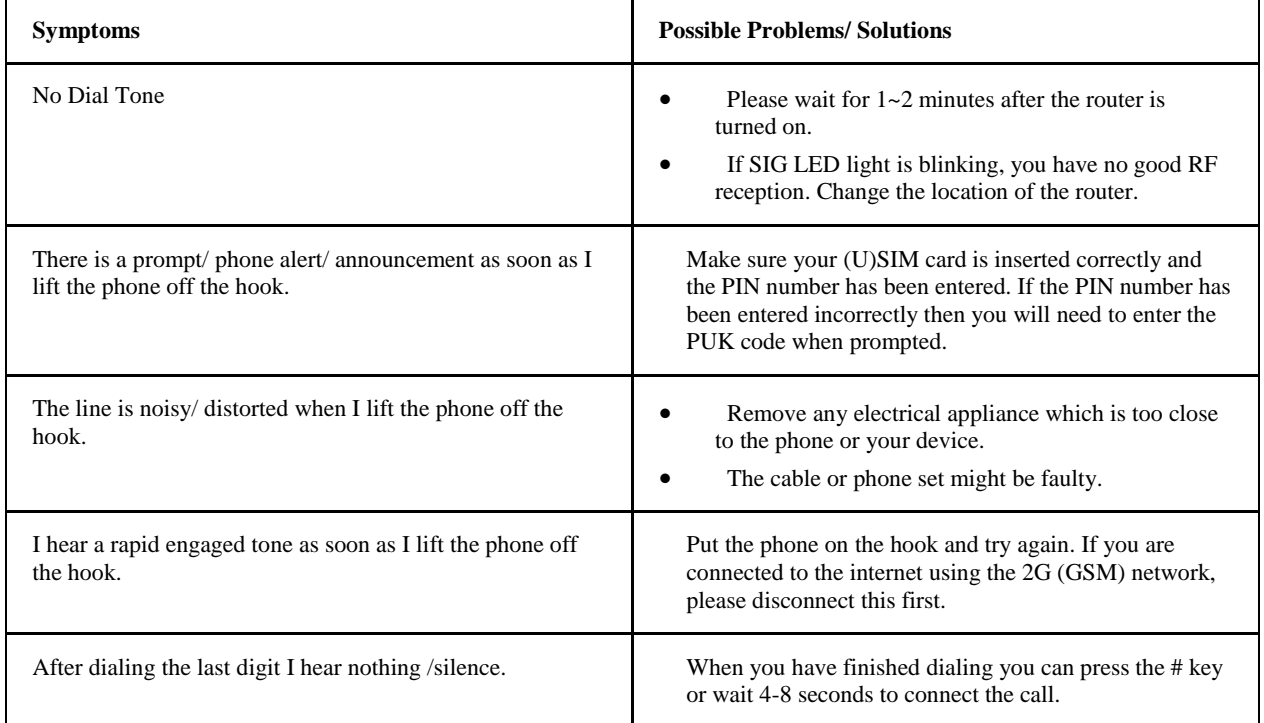

#### **Internet Related Problems**

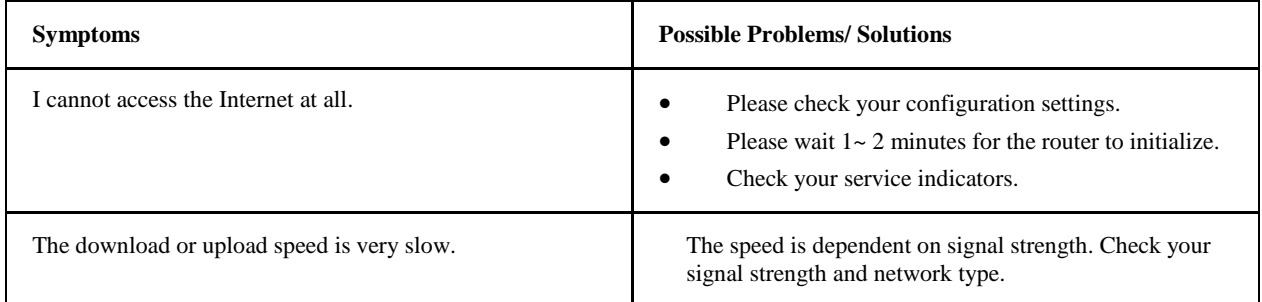

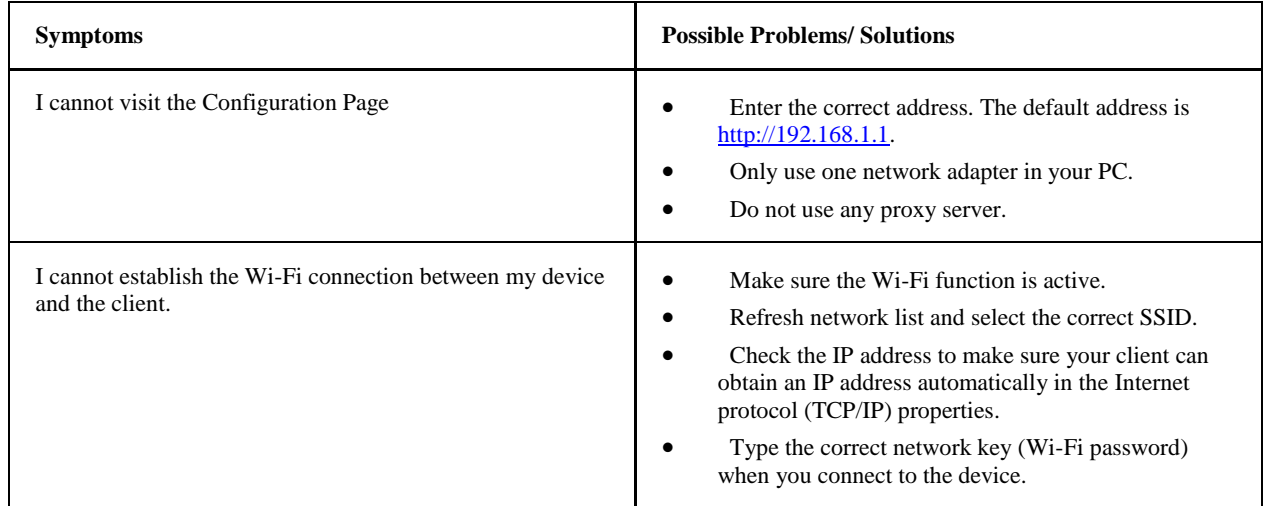

#### **Others**

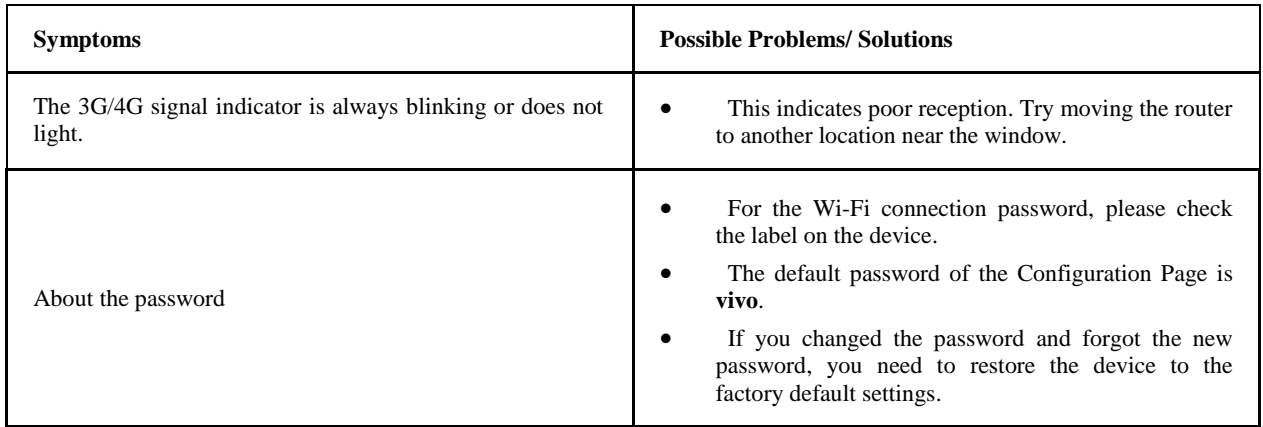

### *Warning and Notice*

#### **To the Owner**

- •If inadequately shielded, some electronic devices may be affected by the electromagnetic interference caused by the device, such as the electronic system of vehicles. Consult the manufacturers of such devices before using the device if necessary.
- •Operating the device may interfere with medical instruments such as hearing aids and pacemakers. Always keep the device more than 20 centimeters away from such medical instruments when your device is turned on. Turn the device off if necessary. Consult a physician or the manufacturers of medical instruments before using the device if necessary.
- •Be aware of the usage limitation when using the device at places such as oil warehouses or chemical factories, where there are explosive gases or explosive products being processed. Turn off the device if necessary.
- •Do not use electronic transmission devices in aircrafts, at petrol stations or in hospitals. Observe and obey all warning signs, and turn off the device in these conditions.
- •Do not touch the inner antenna area unless it is necessary. Otherwise the performance of the device may be affected.
- •Keep the device out of the reach of little children. The device may cause an injury if used as a toy.
- •When the device is operating, do not touch the metallic parts. Failing to do so may cause burns.

#### **Using Your Device**

- •Use original accessories or accessories that are authorized. Using any unauthorized accessories may affect the performance of the device and violate the related national regulations about telecom terminals.
- •Avoid using the device near or inside metallic structures or establishments that can emit electromagnetic waves, because signal reception may be affected.
- •The device is not waterproof. Keep the device dry and store it in a shady and cool place.
- •Do not use the device immediately after a sudden temperature change. In such case, dew may be generated inside and outside the device, so do not use it until it becomes dry.
- •Handle the device carefully. Do not drop, bend or strike it. Otherwise the device may be damaged.
- •Only qualified personnel can dismantle and repair the device.
- •An operating temperature between -10  $\mathbb{C}$  and +45  $\mathbb{C}$  and humidity between 5% and 95% are recommended.

## **Using the Battery**

•Do not connect the battery in a short circuit, because a short circuit may cause excessive heat and fire.

- •Do not store the battery in a hot area or put it in a fire. This avoids an explosion.
- •Do not disassemble or modify the battery.
- •If the battery is not used for a long period, remove it from your device and store it in a cool dry place.
- •Never use a damaged charger and exhausted battery.
- •Return the exhausted battery to the provider or put it in the appointed recycle place. Do not put it in familial rubbish.

# **XX** WARNING:

If the battery is broken, keep away from it. If it taints your skin, wash your skin with abundant fresh water and ask doctor help if necessary.

#### **Limited Warranty**

•This warranty does not apply to defects or errors in the product caused by:

- i. Reasonable abrasion.
- ii. End users' failure to follow ZTE's installation, operation or maintenance instructions or procedures.
- iii. End users' mishandling, misuse, negligence, or improper installation, disassembly, storage, servicing or operation of the product.
- iv. Modifications or repairs not provided by ZTE or a ZTE-certified individual.
- v. Power failures, surges, fire, flood, accidents, and actions of third parties or other events outside ZTE's reasonable control.
- vi. Usage of third-party products, or usage in conjunction with third-party products if such defects are due to the combined usage.
- vii. Any other cause beyond the range of normal usage intended for the product.

End users have no right to reject or return the product, or receive a refund for the product from ZTE under the above-mentioned situations.

•This warranty is end users' sole remedy and ZTE's sole liability for defective or nonconforming items, and is in lieu of all other warranties, expressed, implied or statutory, including but not limited to the implied warranties of merchantability and fitness for a particular purpose, unless otherwise required under the mandatory provisions of the law.

### **Limitation of Liability**

ZTE shall not be liable for any loss of profits or indirect, special, incidental or consequential damages resulting from or arising out of or in connection with using of this product, no matter whether or not ZTE had been advised, knew or should have known of the possibility of such damages, including, but not

limited to lost profits, interruption of business, cost of capital, cost of substitute facilities or product, or any downtime cost.

 $C \in 0700$ 

You can get help by:

- Sending an E-mail to **mobile@zte.com.cn**
- Visiting **www.ztedevice.com**
- Calling the service hotline **+86–755–26779999**

#### **FCC warning**

This device complies with part 15 of the FCC Rules. Operation is subject to the following two conditions:

(1) This device may not cause harmful interference,

(2) this device must accept any interference received, including interference that may cause undesired operation.